## HOW TO: APPLICATION STATUS (Projects created before April 19, 2019 – Tasks PD)

Step 1: Open your project:

• Click on your project number from your "Current Projects" list. If your project is not listed, click on the "my tasks/projects" button and find your project number in the projects tab.

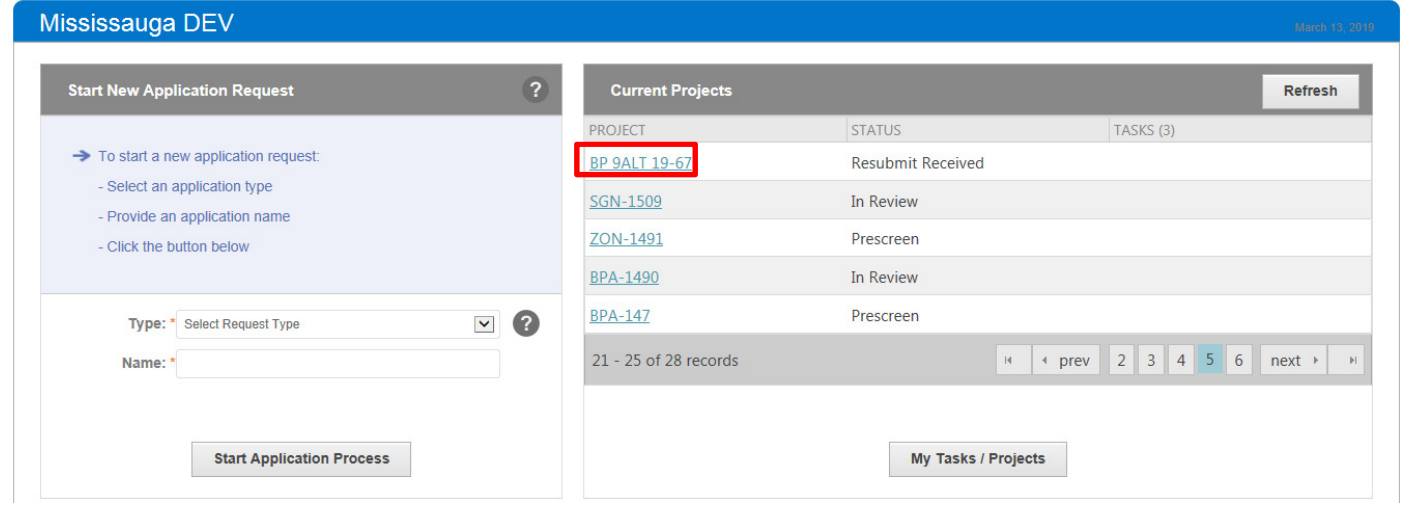

Step 2: Click on the "information" button to view the review status and application status.

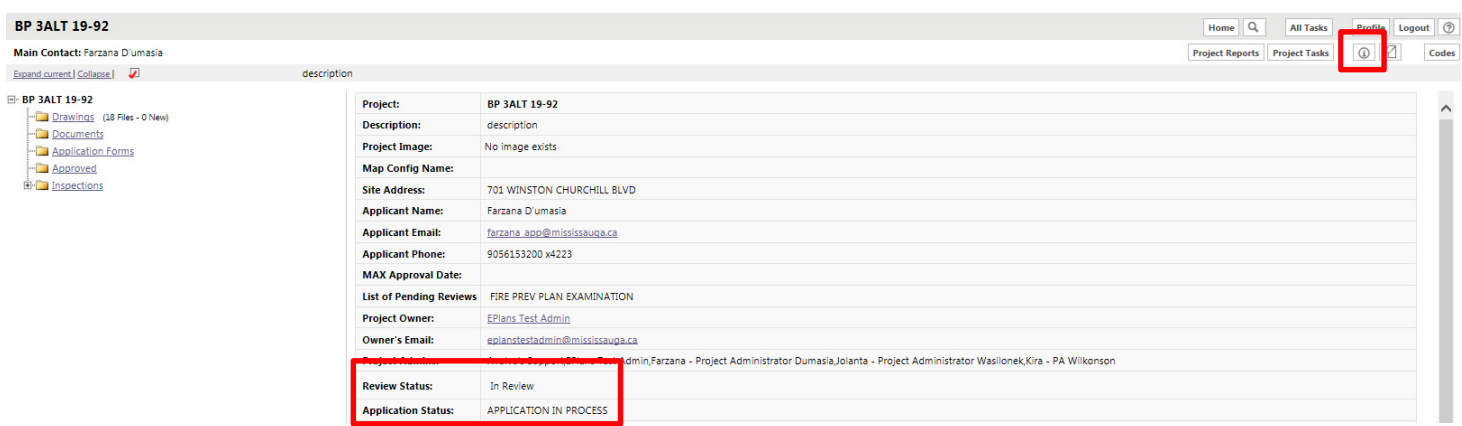

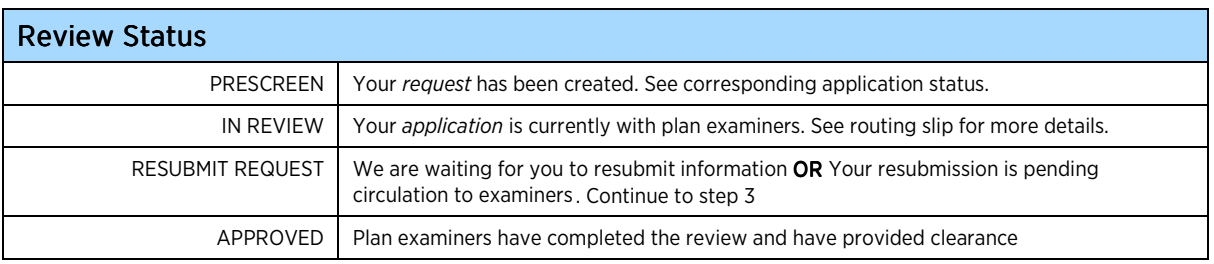

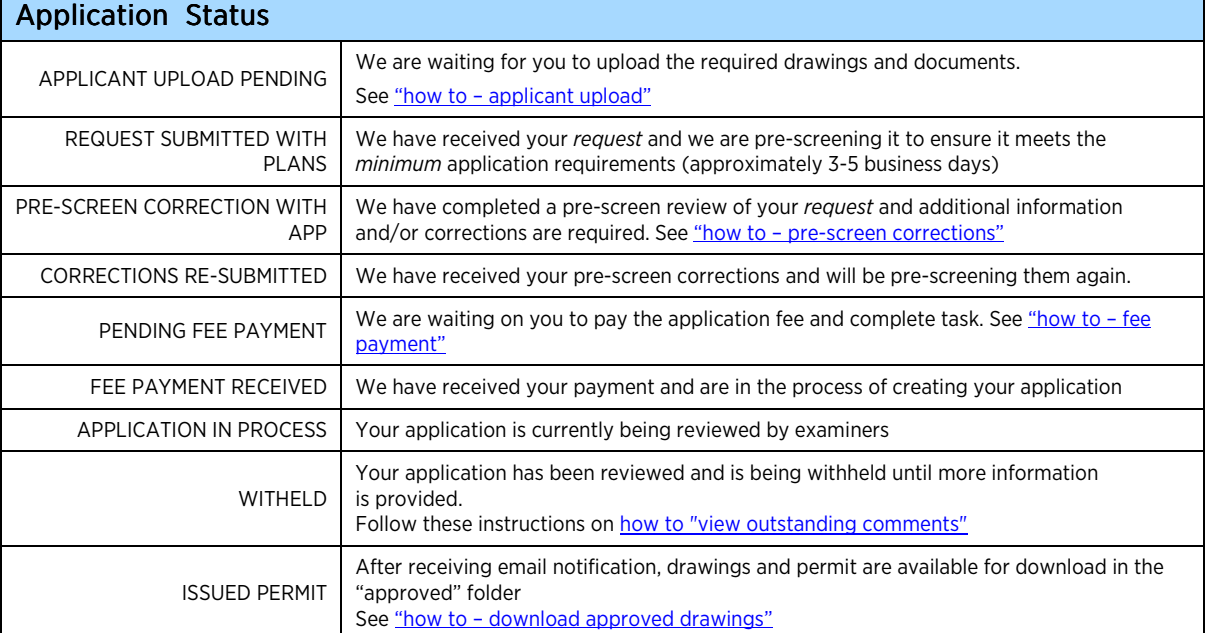

eplans 44

## Step 3: Click on "Project Reports"

Step 4: Click on the view icon next to "Workflow - Applicant Routing Slip"

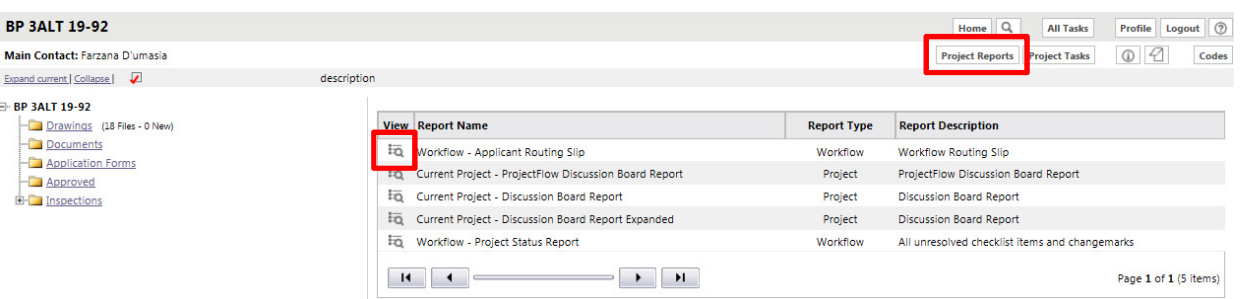

Step 5: Your file is located with those whose task is listed as "pending" or "accepted". Accepted means the user has started the task but not yet completed it.

**Current Project - Workflow Routing Slip**  $0.000000000000$ 

| <b>Task Name</b>            | <b>Task Status</b> | <b>Group (Review Activity)</b> | <b>User</b>                     | Cycle    |
|-----------------------------|--------------------|--------------------------------|---------------------------------|----------|
| ApplicantUpload             | Complete           | <b>APPLICANT</b>               | Kira Applicant                  | n        |
| PreScreenReview             | Complete           | PERMIT TECHNICIAN              | Kira Review Coordinator         | $\Omega$ |
| <b>PreScreenCorrections</b> | Complete           | <b>APPLICANT</b>               | Kira Applicant                  | 0        |
| PreScreenReview             | Complete           | PERMIT TECHNICIAN              | <b>Kira Review Coordinator</b>  | 0        |
| FeePayment                  | Complete           | <b>APPLICANT</b>               | Kira Applicant                  | 0        |
| <b>CreateApplication</b>    | Complete           | PERMIT TECHNICIAN              | <b>Kira Review Coordinator</b>  | $\Omega$ |
| <b>BeginReview</b>          | Complete           | PERMIT TECHNICIAN              | <b>Kira Review Coordinator</b>  | $\Omega$ |
| DepartmentReview            | Complete           | <b>ZONING PLAN EXAMINER</b>    | Kira - Review Wilkonson         | 1        |
| <b>DonartmontPoviour</b>    | Complete           | DI DC ENC DI AN EVAMINED       | <b>Vira - Poviow Willzoncon</b> |          |
| DepartmentReview            | Pending            | FIRE PREV PLAN EXAMINATION     |                                 |          |
| <b>DepartmentReview</b>     | Complete           | <b>HVAC PLAN EXAMINER</b>      | Kira - Review Wilkonson         |          |
| DepartmentReview            | Complete           | PLUMBING PLAN EXAMINER         | Kira - Review Wilkonson         | 1        |

Step 6: If the file indicates that the file is with you (the applicant) click on the "project tasks" button to accept and complete the pending task.